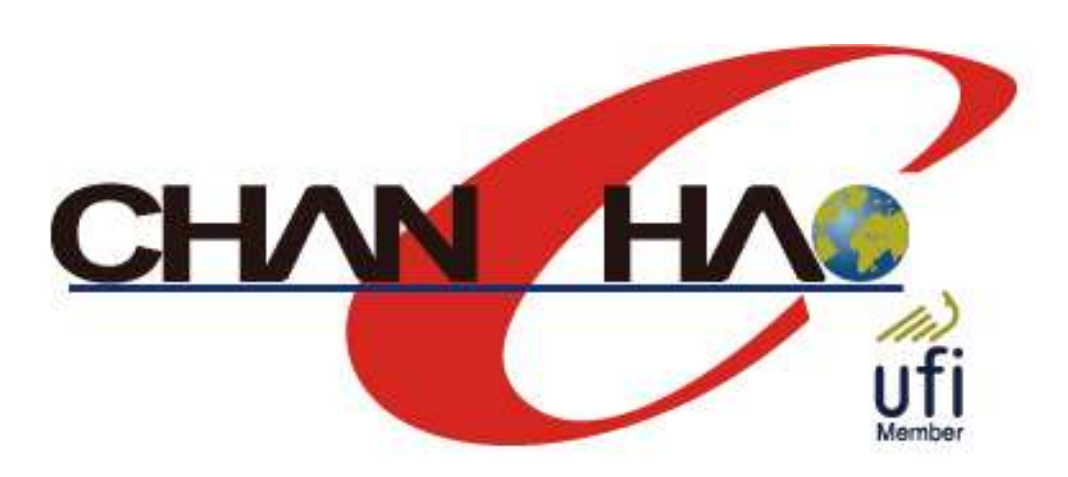

# **展昭國際企業股份有限公司**

# **線上展覽館 參展商操作手冊 Instruction of Chan Chao Online Exhibition**

# 線上展覽館前台介紹 Online Exhibition Interface Introduction

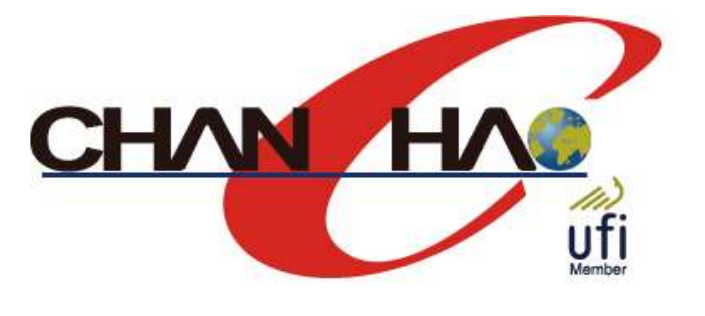

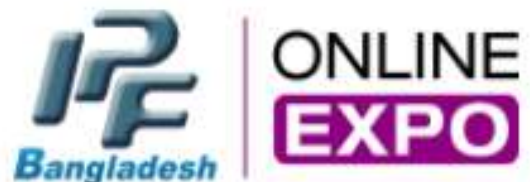

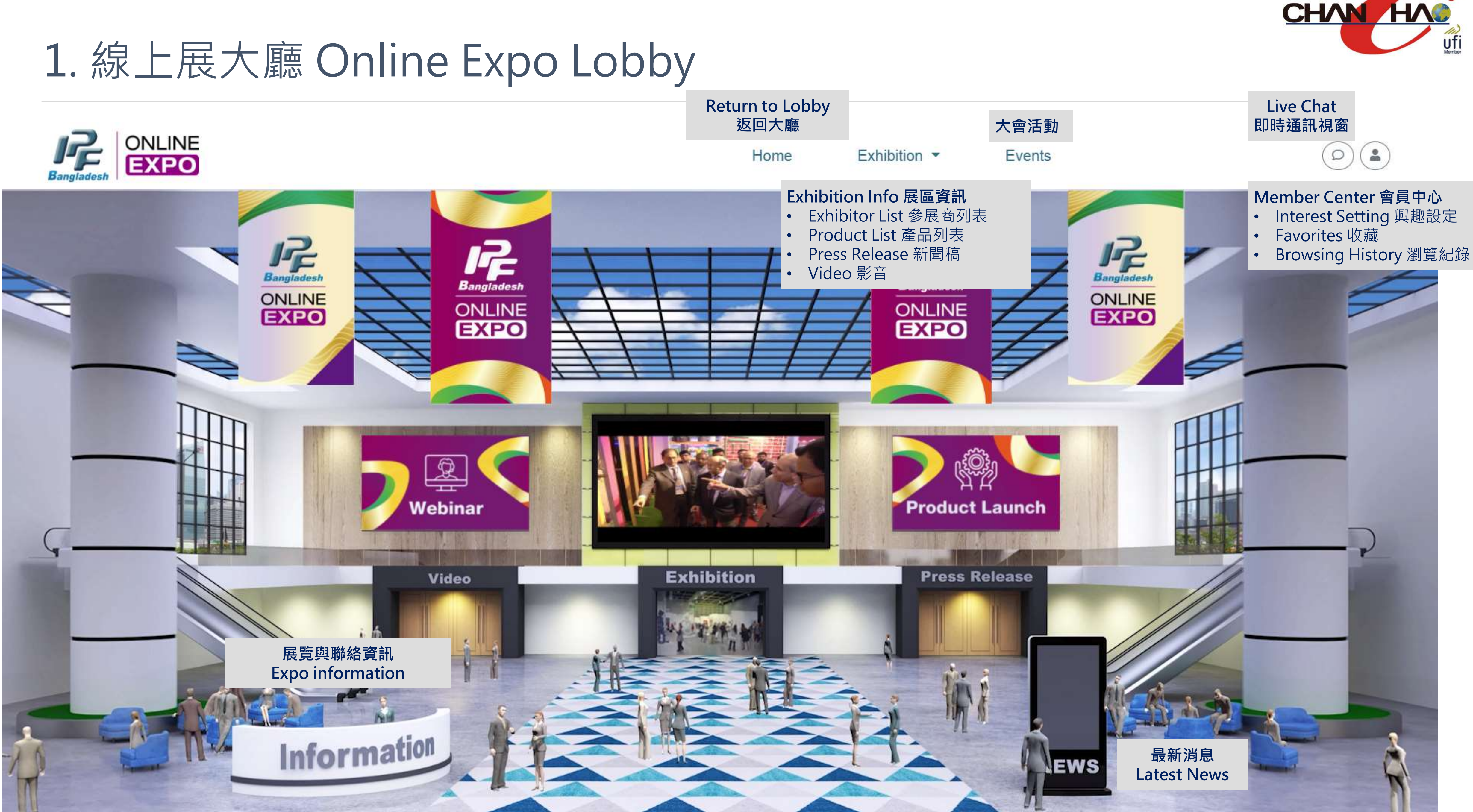

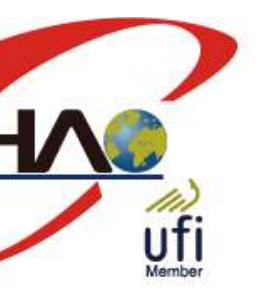

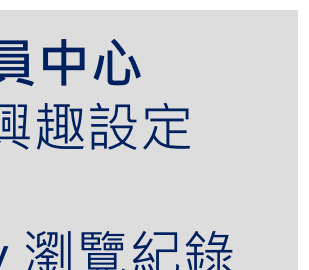

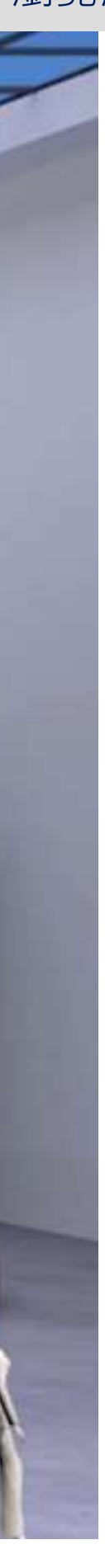

2. 影音 Video

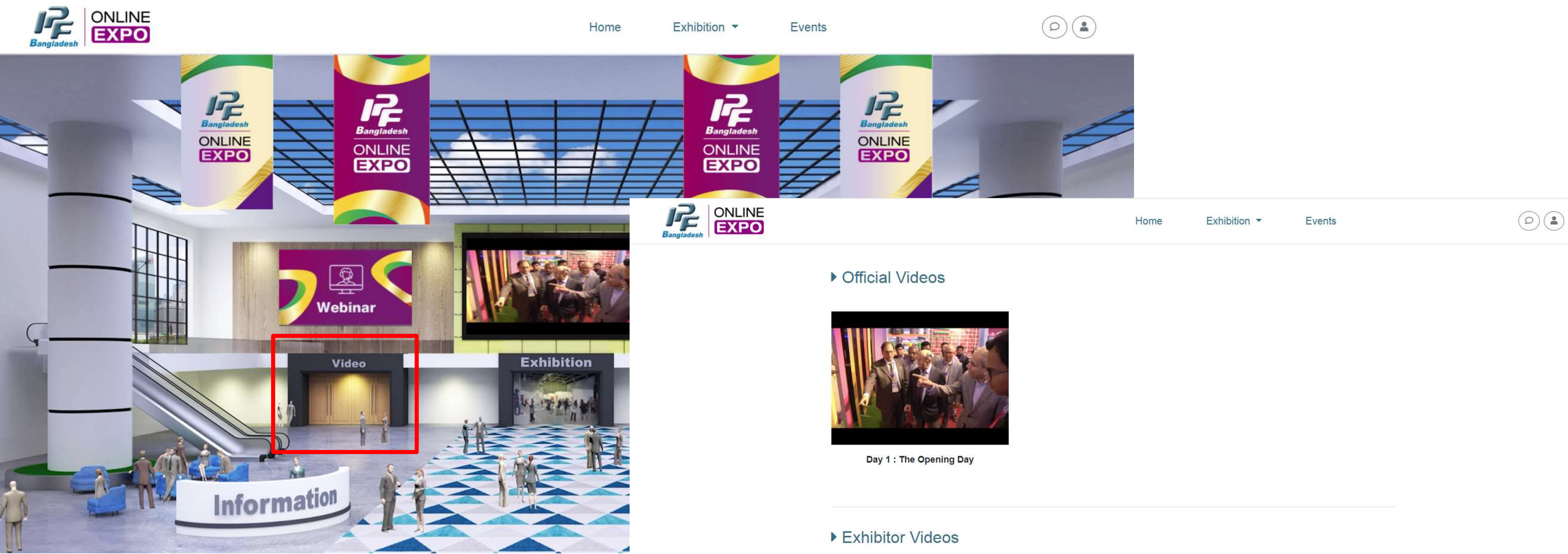

**展覽 /參展商影片 Official / Exhibitor Video** 後台上傳的參展商影片,會在此區連結中顯示 The videos uploaded backstage will be displayed here

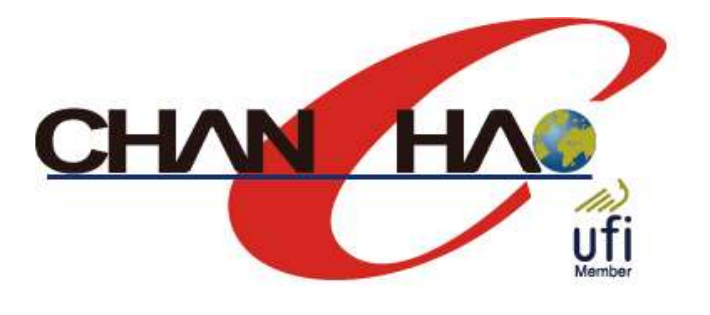

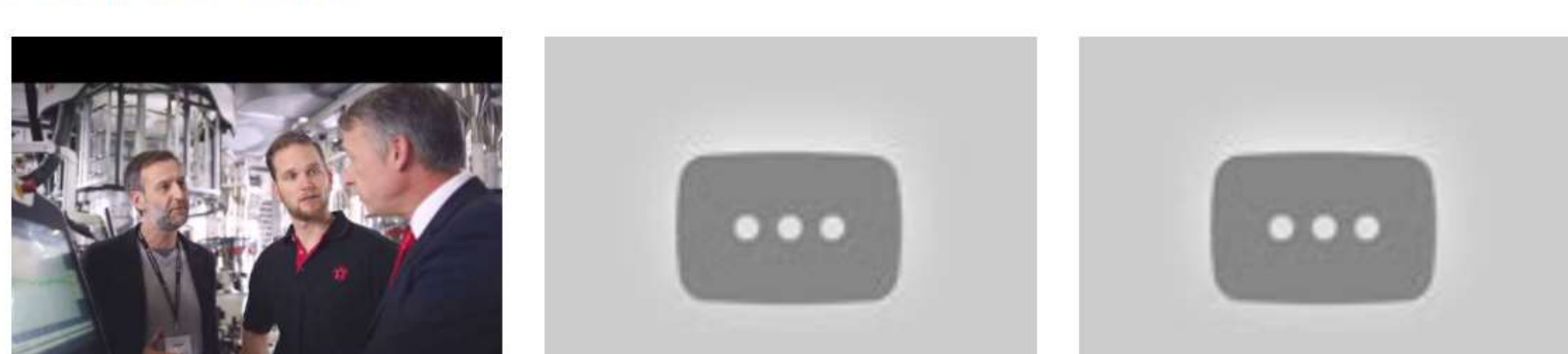

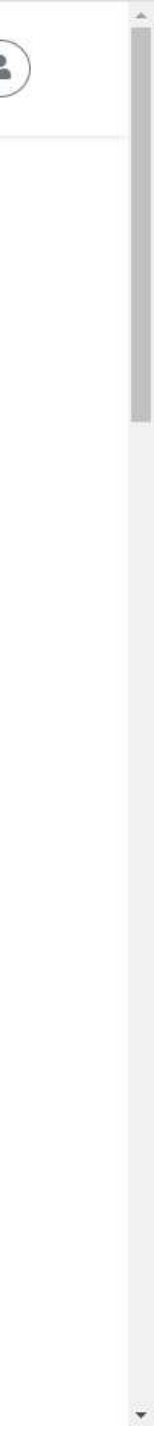

# 3. 新聞稿 Press Release

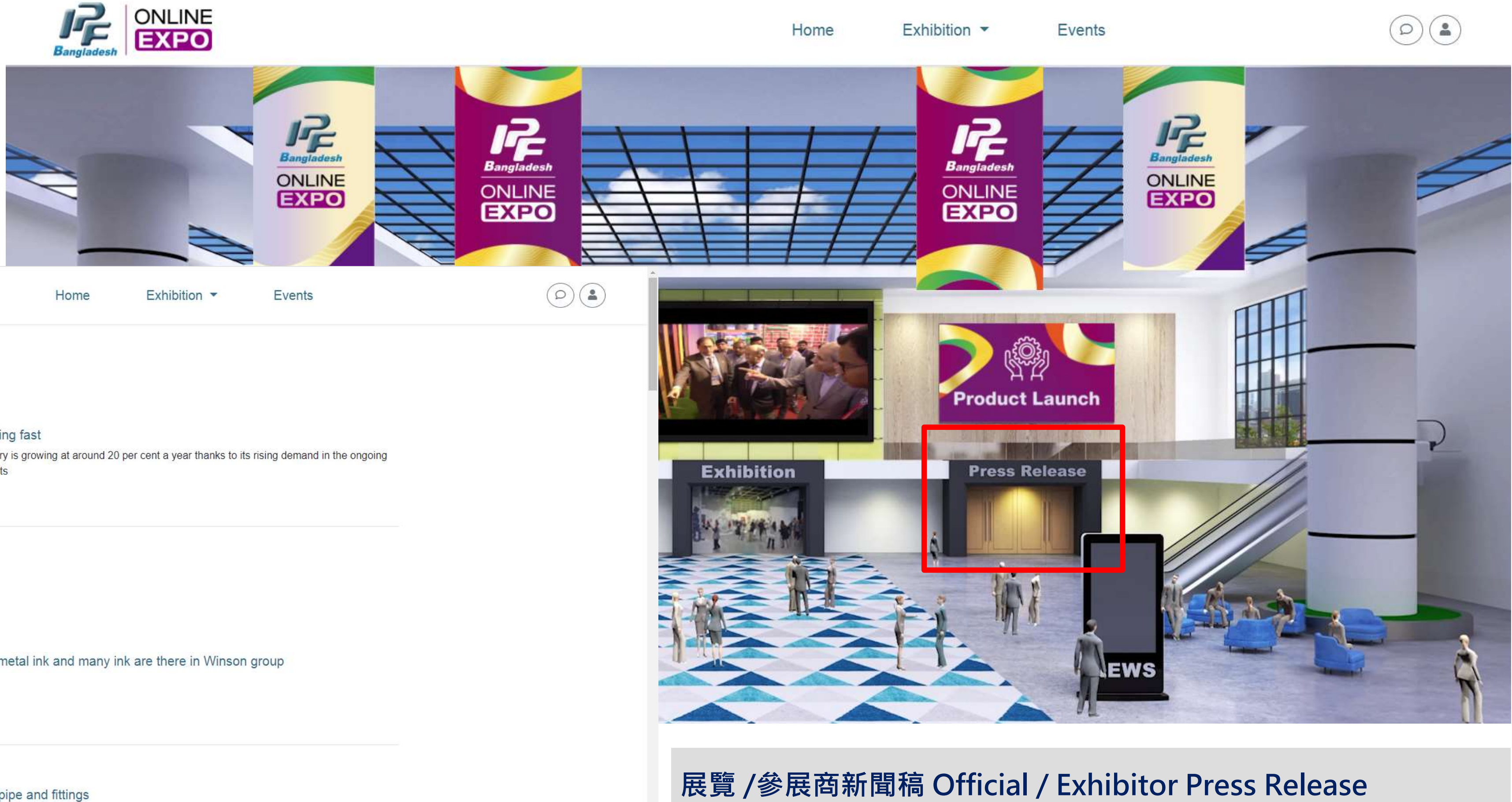

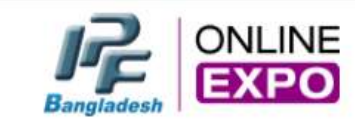

## Latest News

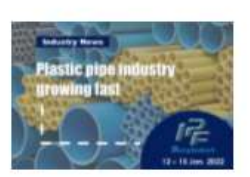

### Plastic pipe industry growing fast

The domestic plastic pipe industry is growing at around 20 per cent a year thanks to its rising demand in the ongoing government development projects 2021-05-26

## ▶ Press Release

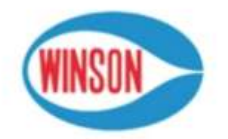

PVC ink PP ink glass ink metal ink and many ink are there in Winson group TANIA ENTERPRISE 2021-06-10

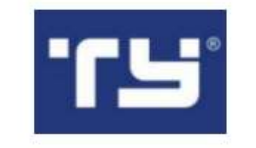

A manufacturer of plastic pipe and fittings ZHEJIANG TIANYAN HOLDING CO., LTD. 2021-06-10

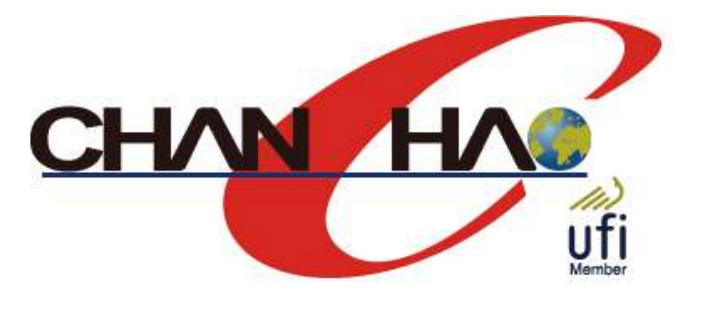

後台上傳的新聞稿內容,會在此區連結中顯示 The press releases uploaded backstage will be displayed here

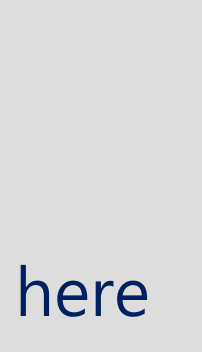

# 4. 展區 Exhibition

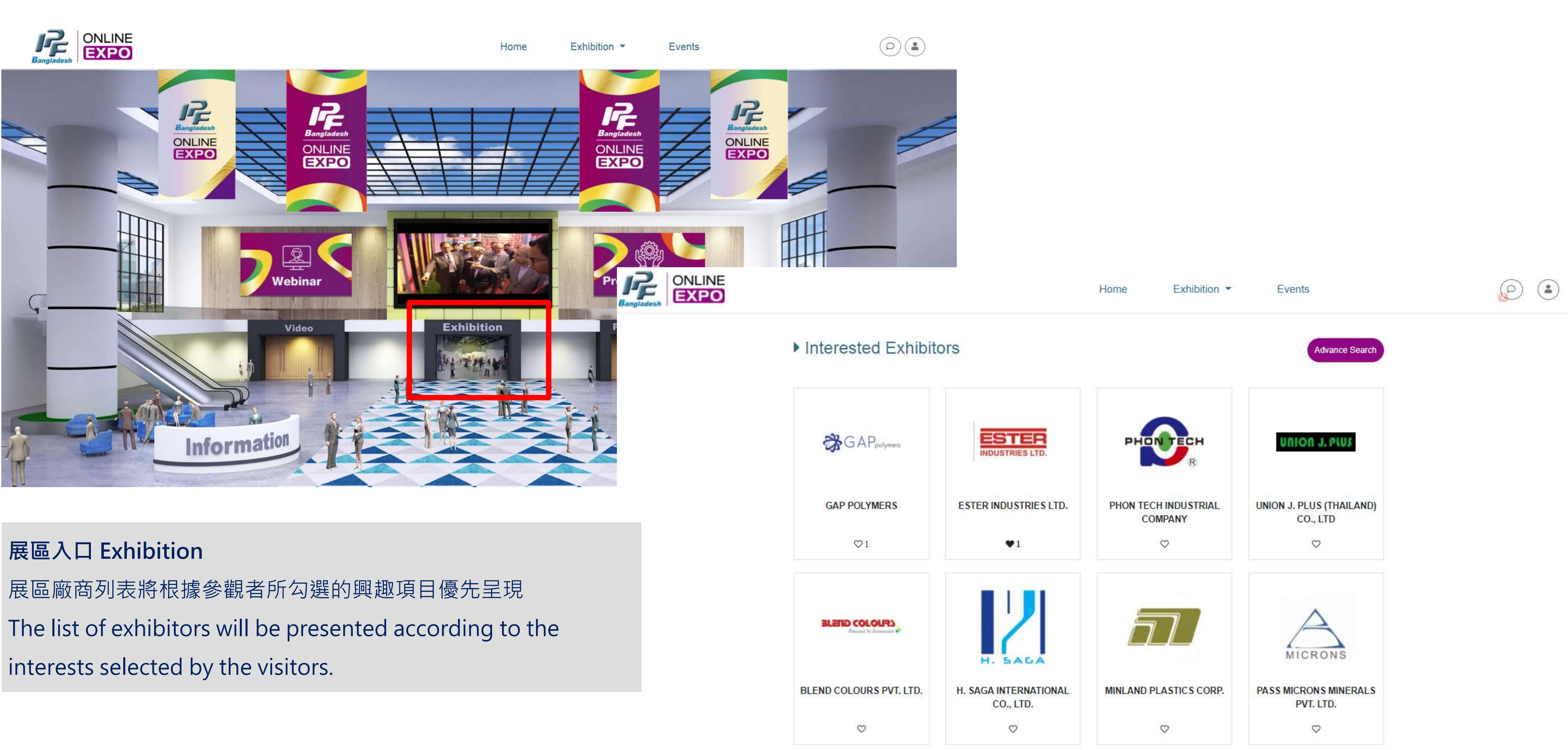

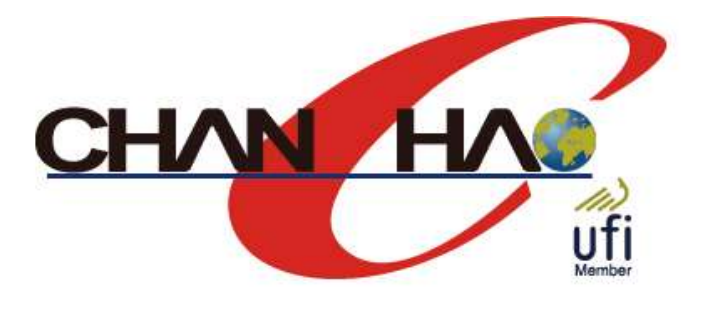

# 5. 即時通訊(文字/視訊) Chat

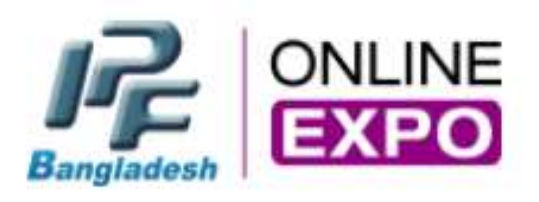

# ▶ Search Results

Exhibitors Products

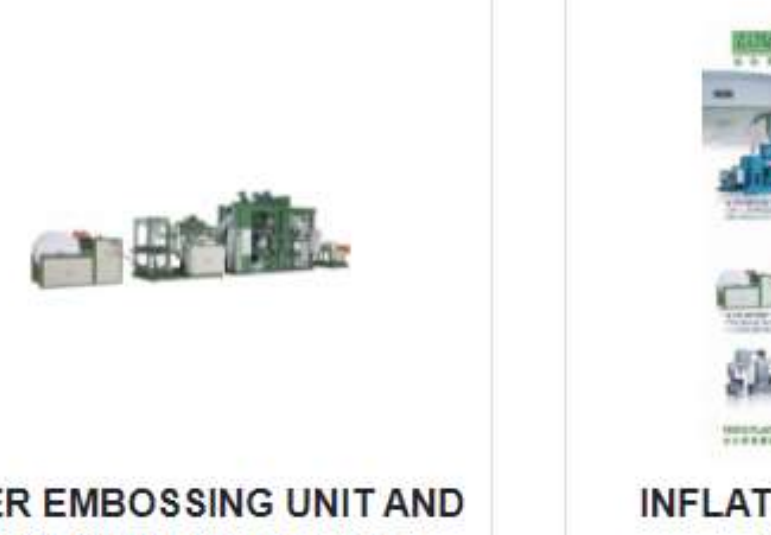

**INNER EMBOSSING UNIT AND** 4-COLOR IN-LINE FLEXO.... VENUS PLASTIC MACHINERY CO., LTD.

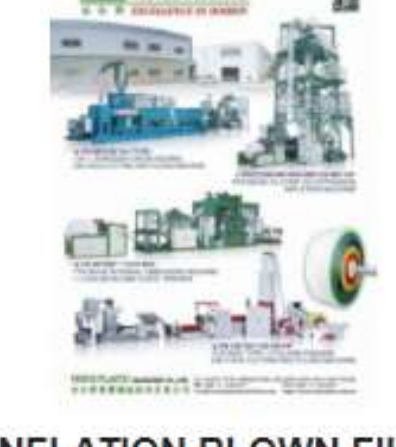

**INFLATION BLOWN FILM EXTRUDER** VENUS PLASTIC MACHINERY CO., LTD.

綠點表示對方正在線上可進行對話 The green dot means that the exhibitor is available online

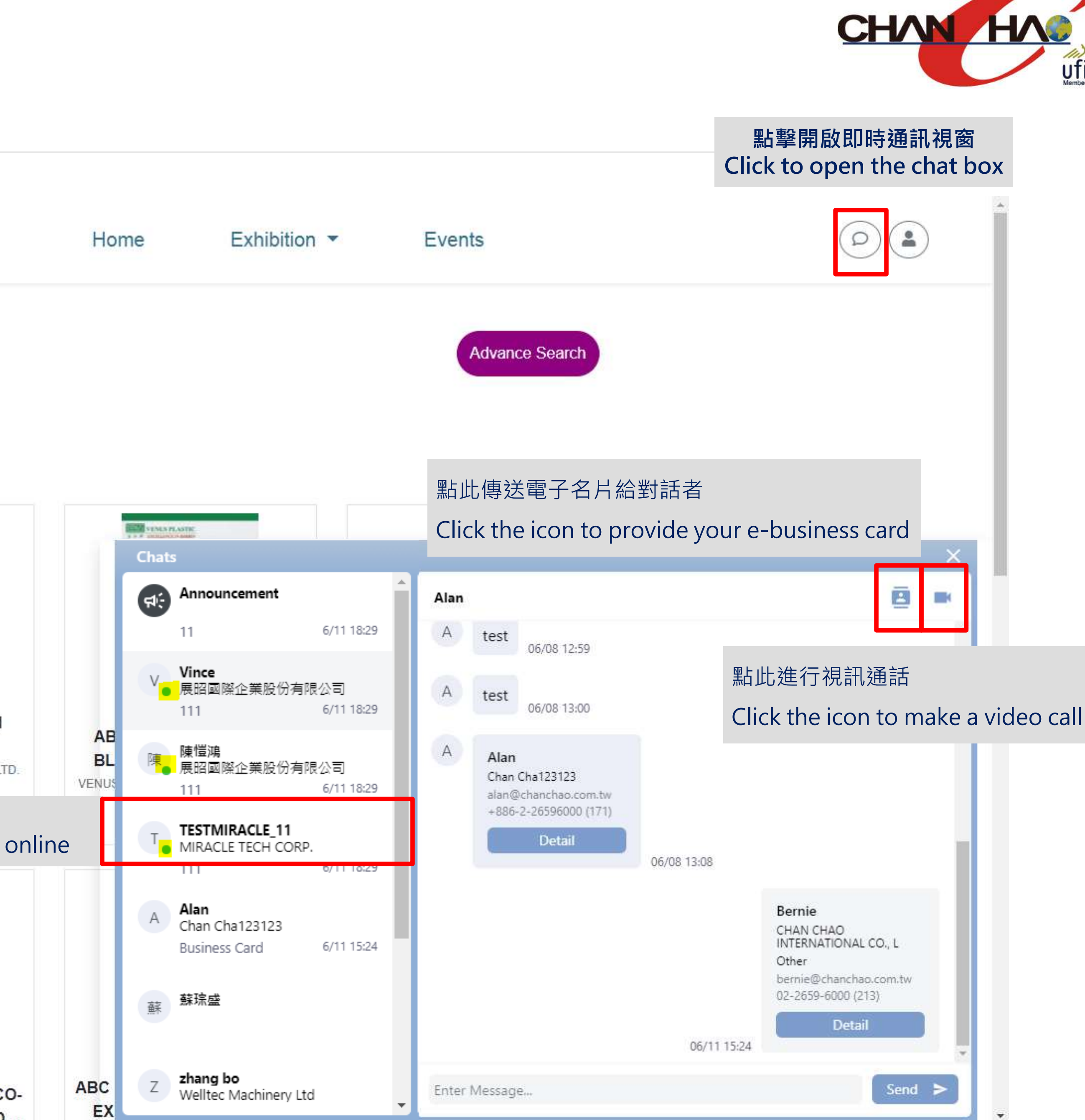

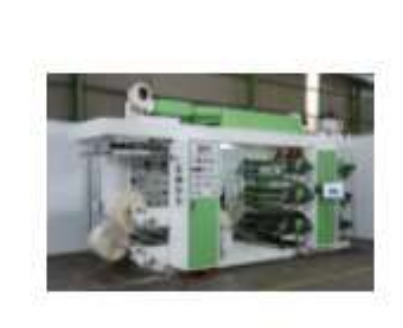

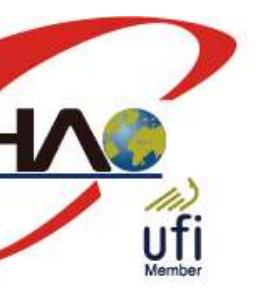

**FLEXOGRAPHIC PRINTING MACHINE** 

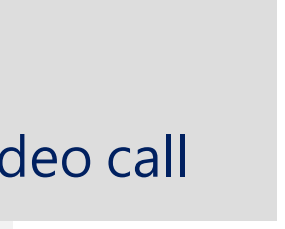

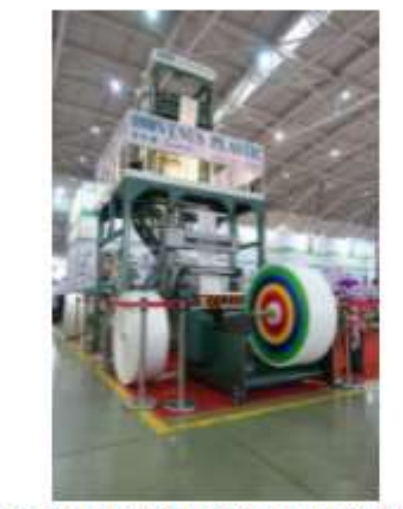

ABA TYPE THREE-LAYER CO-**EXTRUSION HIGH SPEED...** 

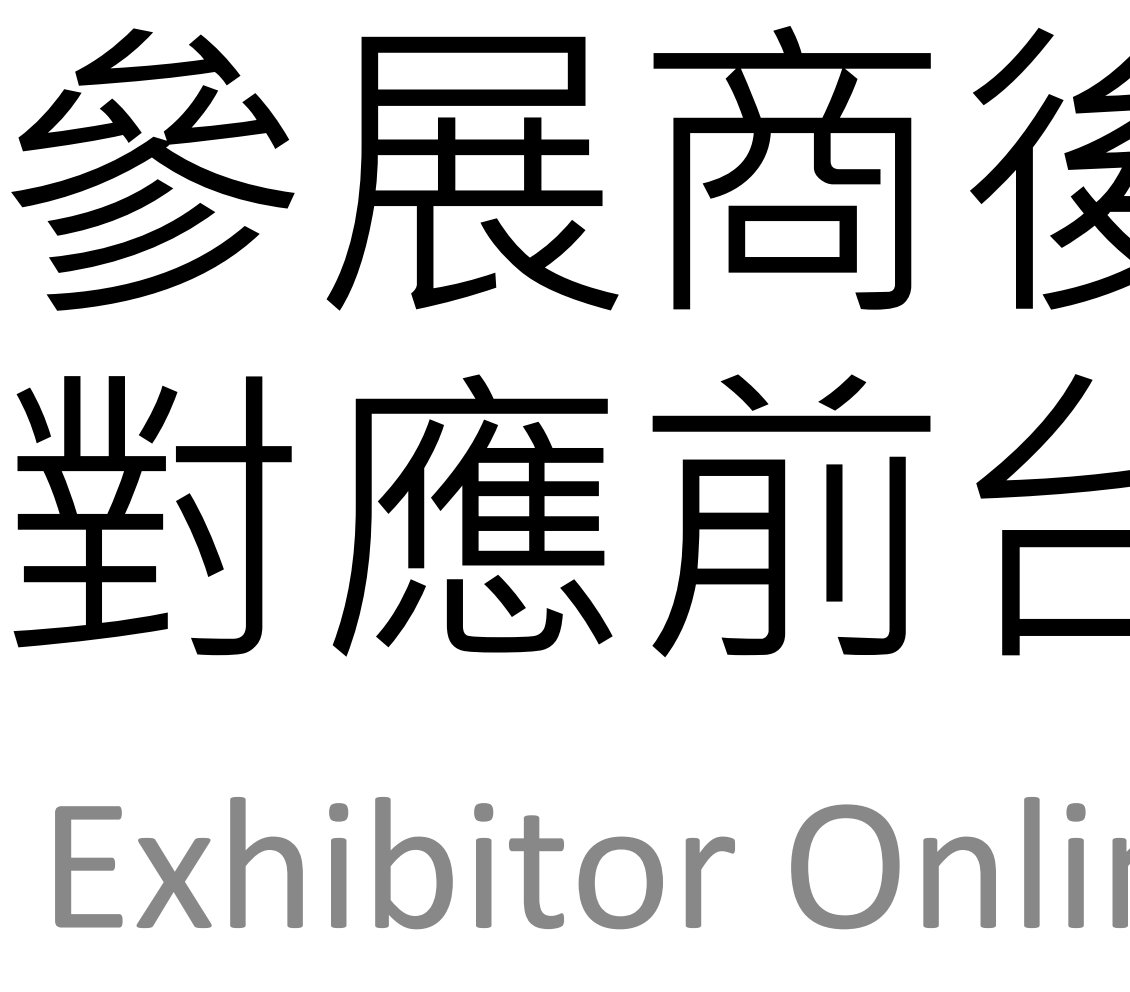

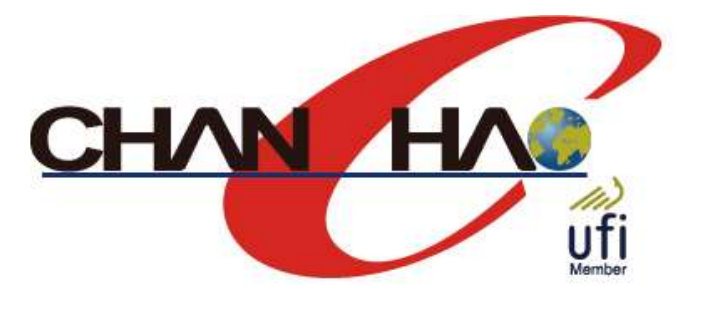

# 參展商後台功能及 對應前台版位介紹 Exhibitor Online Service System

# 6. 參展商攤位 Exhibitor booth

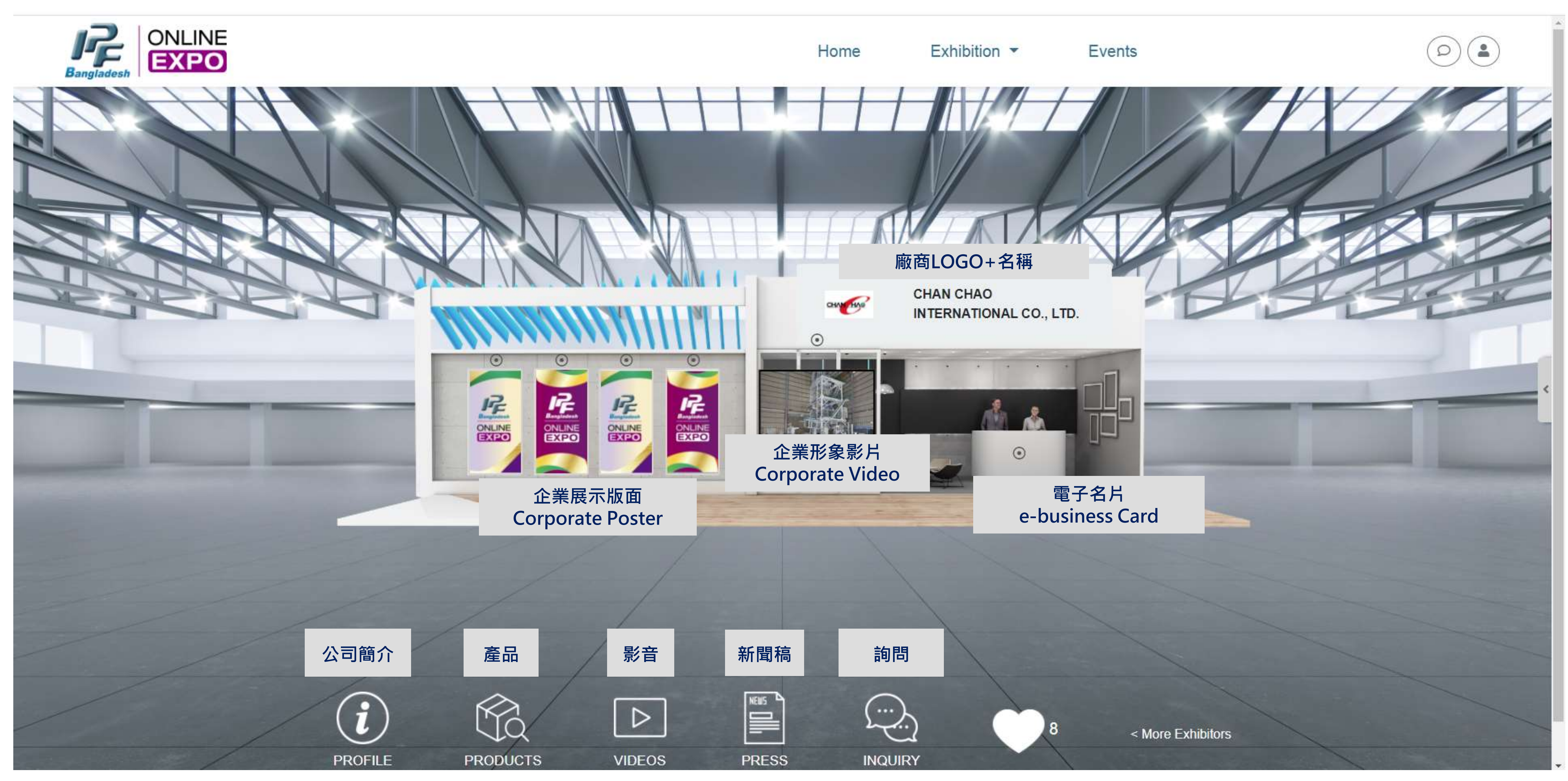

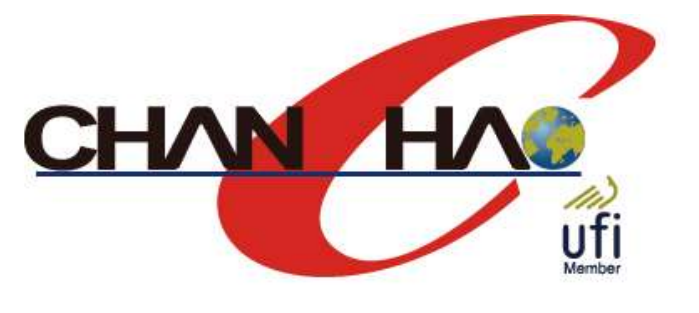

# 7. 公司簡介 PROFILE

## **參展資訊 Exhibitor info >基本資料 Company Profile**

### 暑辦各類國際型賽事,培育產業專業人才!把展覽帶進生活,讓觸 司、香港一家公司及上海、胡志明兩地分公司所組成,其主要業

### 基本資料

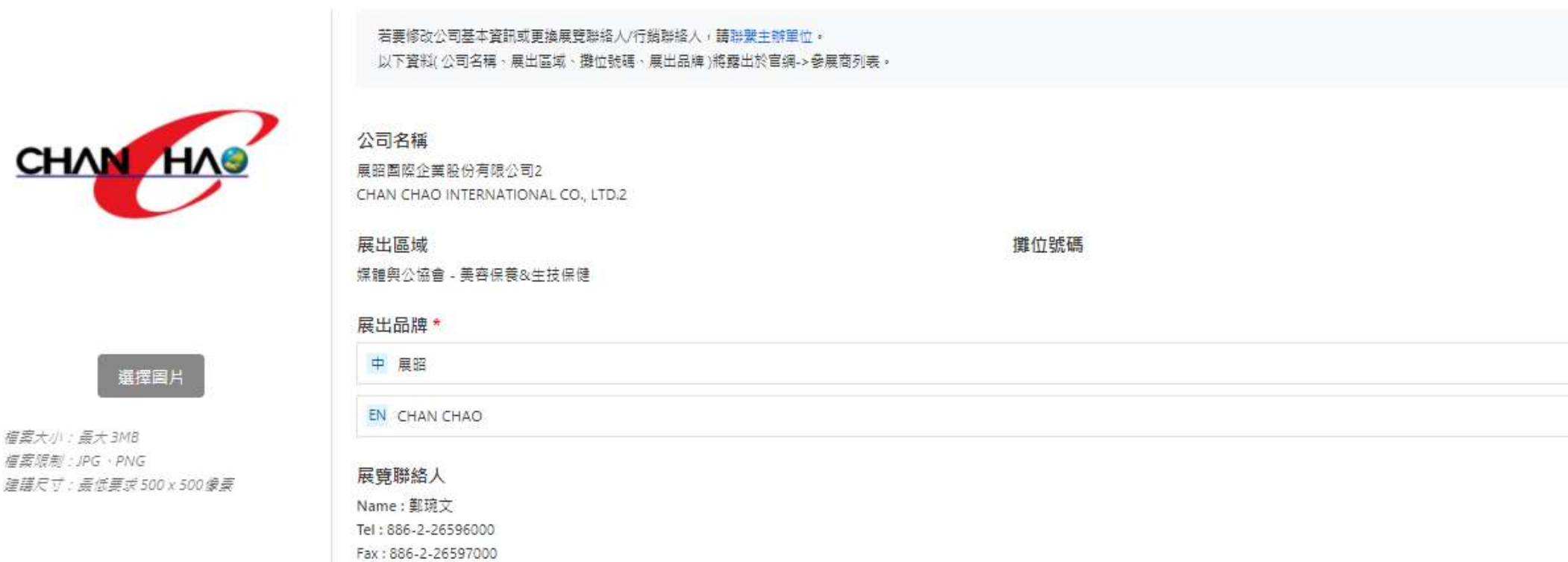

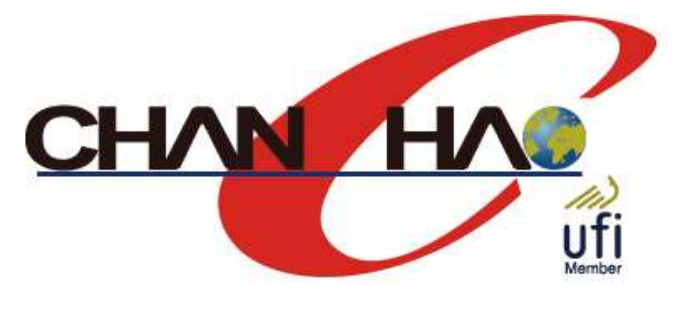

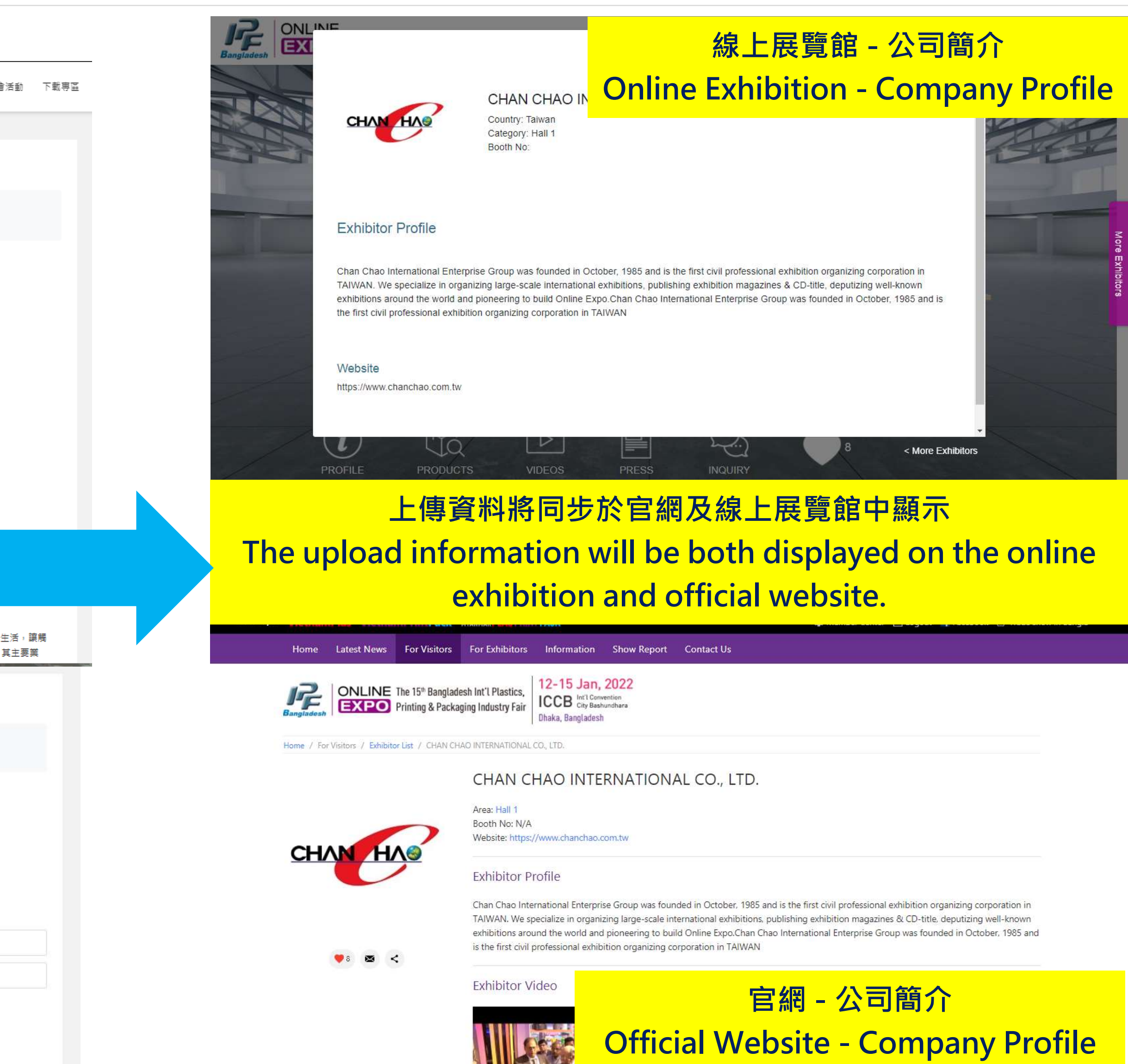

## **會刊登錄 Show Directory Entry**

首頁 會刊登錄 參展資訊 。 詢問記錄 加值服務 。 客戶邀請 。 大會活動 下載專區

展覽列表 / 2021 亞洲美容保養·生技保健大展 - 亞洲生技大會系列活動 / 會刊登錄

### 會刊登錄

請於 2021/06/10 前完成會刊登錄,大會將依您所填寫的內容刊登於展覽大會專刊,未填寫將視為放棄刊登。若要修改公司名稱、電話、傳真,請聯繫主辦單位 以下資料(公司名稱、網址、廠商/產品介紹 )將露出於官網->參展商列表。

### 公司名稱

展昭國際企業股份有限公司2 CHAN CHAO INTERNATIONAL CO., LTD.2

### 電話

886-2-26596000

傳真 886-2-26597000

郵遞區號 '

### 114

地址 \*

### 台北市內湖區港墘路185號tetst

3F, No. 185, Kangchien Rd., Neihu Dist. Taipei, Taiwan2

Mob:

### Email \*

CustomerService@chanchao.com.tw

網址 https://www.chanchao.com.tw2

# 8. 產品PRODUCT

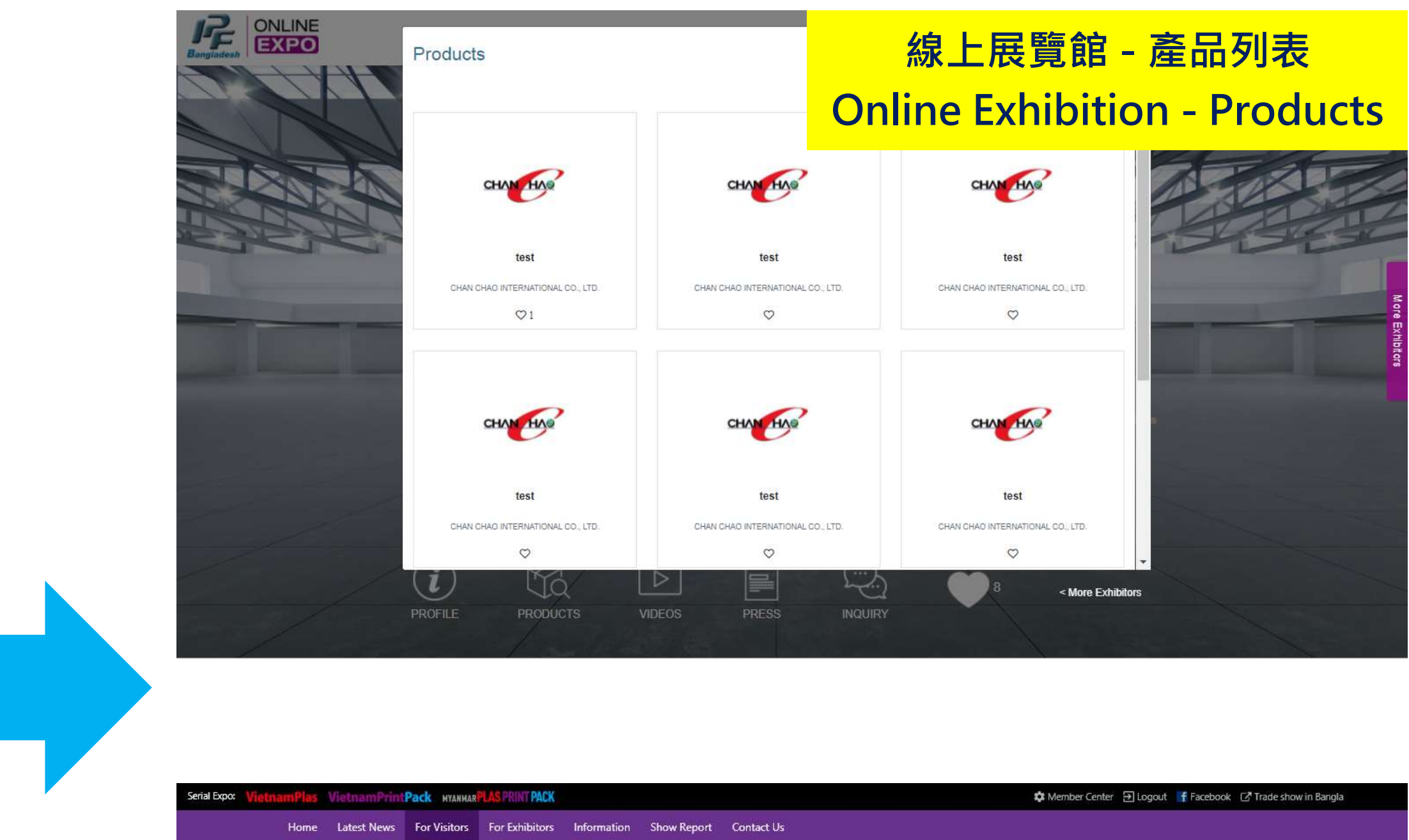

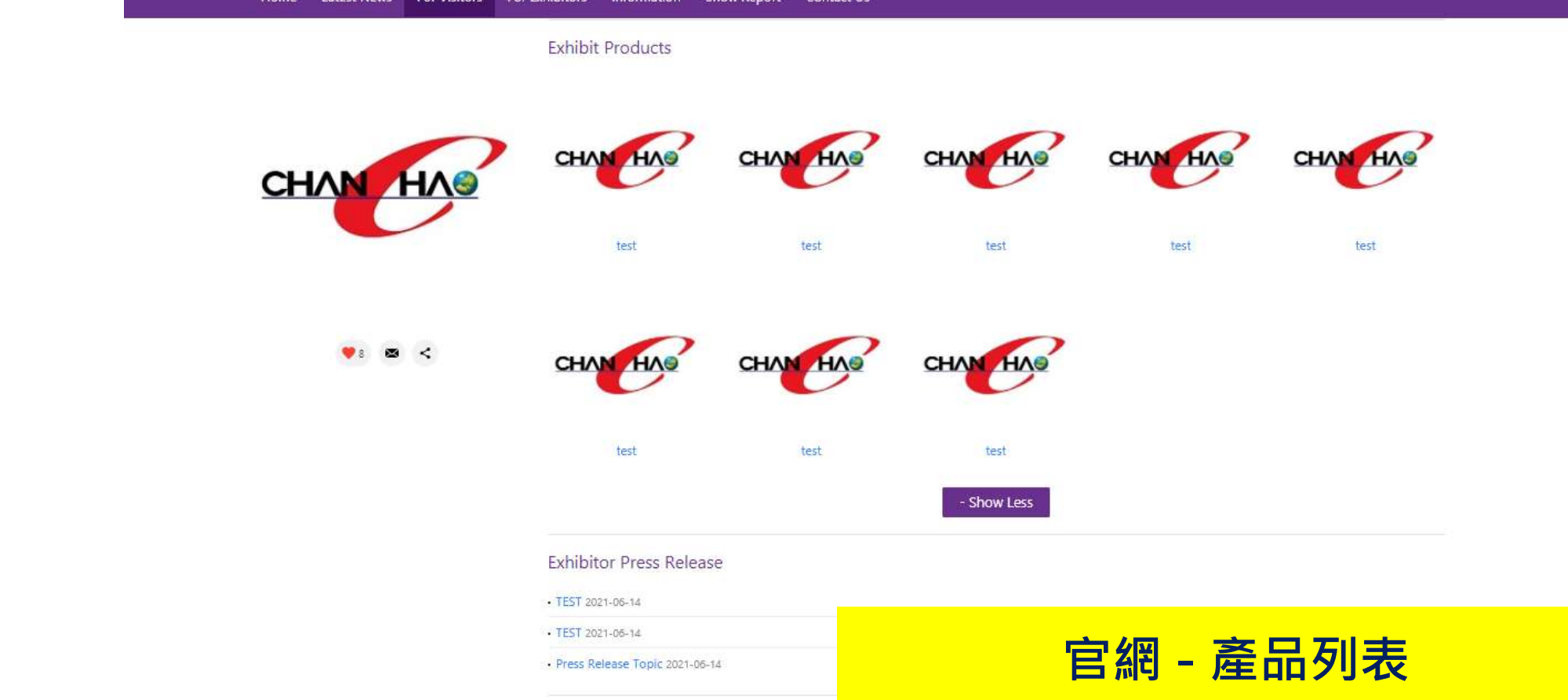

**Official Website - Product List**

## **參展資訊 Exhibitor info >參展產品 Products**

展覽列表 / 2021 亞洲美容保養·生技保健大展 - 亞洲生技大會系列活動 / 參展產品

![](_page_10_Picture_113.jpeg)

。<br> 刪除

**删除** 

**上傳資料將同步於官網及線上展覽館中顯示**

**The upload information will be both displayed on the online exhibition and official website.**

![](_page_10_Picture_6.jpeg)

## **線上展覽館 - 影音 Online Exhibition - Video**

![](_page_11_Picture_13.jpeg)

[2019 Bangladesh IPF ] Day 1 : The **Opening Day** 

![](_page_11_Picture_15.jpeg)

**官網 - 影音專區 Official Website - Video**

![](_page_11_Picture_30.jpeg)

# 9. 影音 VIDEO

![](_page_11_Picture_1.jpeg)

線上展覽設定

![](_page_11_Picture_151.jpeg)

**│線上展覽館須多一個步驟,進入線上展覽設定>企業形象影片設定,線上展覽館的影片才會出現 The video on the virtual booth needs to be set in the online expo settings > Corporate video.**

![](_page_11_Picture_5.jpeg)

![](_page_11_Picture_6.jpeg)

![](_page_11_Picture_7.jpeg)

![](_page_11_Picture_8.jpeg)

[2019 Bangladesh IPF ] Day 1 : The **Opening Day** 

![](_page_11_Picture_10.jpeg)

[2019 Bangladesh IPF ] Day 1 : The **Opening Day** 

**上傳資料將同步於官網及線上展覽館中顯示 The upload information will be both displayed on the online exhibition and official website.**

**TPack** MYANMAR **INT PACK** 

Home Latest News For Visitors For Exhibitors Information Show Report Contact Us

Exhibitor Video

☆ Member Center → Logout f Facebook 7 Trade show in Bangla

![](_page_11_Picture_20.jpeg)

 $\bullet$  :  $\bullet$  <

![](_page_11_Picture_22.jpeg)

[2019 Bangladesh IPF] Day 1: The Opening Day [2019 Bangladesh IPF] Day 1: The Opening Day [2019 Bangladesh IPF] Day 1: The Opening Day

![](_page_11_Picture_24.jpeg)

**Exhibit Products** 

![](_page_11_Picture_27.jpeg)

![](_page_11_Picture_28.jpeg)

# 10. 新聞稿 PRESS RELEASE

![](_page_12_Picture_82.jpeg)

### 建立新聞稿

❶ 請勿上傳與本展無關或是妨害社會善良風俗之內容,主辦單位有權刪除不適當的內容

官網狀態 \*

◉顯示 ◯隱藏

### 新聞主旨 \*

![](_page_12_Picture_83.jpeg)

### 相關連結

![](_page_12_Picture_84.jpeg)

### 新聞內容(中)\*

![](_page_12_Picture_85.jpeg)

![](_page_12_Picture_13.jpeg)

![](_page_12_Picture_14.jpeg)

![](_page_12_Picture_86.jpeg)

![](_page_12_Picture_17.jpeg)

![](_page_12_Picture_18.jpeg)

**The upload information will be both displayed on the online exhibition and official website.**

![](_page_13_Picture_6.jpeg)

# 11. 詢問INQUIRY

## **參展資訊 Exhibitor info >線上展覽設定 Online Expo Settings**

線上展覽設定

**電子名片所增列的人員即為"即時通訊的聯絡窗口"。請留意對話紀 錄是與該人員綁定,若中途更換電子名片人員,則對話紀錄會消失。 The E-business card setting is related to the live chat contact person. Please be aware that if you delete the e-business card, the live chat record might be disappeared.** 

![](_page_13_Picture_3.jpeg)

![](_page_13_Picture_4.jpeg)

![](_page_13_Picture_5.jpeg)

# 11. 詢問INQUIRY 如何新增電子名片 How to add E-Business Card

![](_page_14_Picture_1.jpeg)

- **A. 輸入指派人員email,系統會發送驗證信至該信箱進行驗證 Enter the assigned email, the system will send the information letter to the assigned email.**
- **B. 此電子名片指定人員需先完成展昭會員註冊 The assigned contact person needs to become the Chan Chao member before activating the e-business card.**

![](_page_14_Picture_4.jpeg)

![](_page_14_Picture_5.jpeg)

2021/6/14 (週一) 下午 01:54 registration@chanchao.com.tw [ 線上展電子名片設定通知 ] 2022 第15屆孟加拉國際塑橡膠、包裝、印刷工業展 IPF 收件者 □ Bernie(陳博宣)

![](_page_14_Picture_7.jpeg)

![](_page_14_Picture_8.jpeg)

# 11.詢問INQUIRY 修改電子名片資料 Modify the e-business card information

![](_page_15_Picture_136.jpeg)

### **Personal Info**

### Email

Bernie@chanchao.com.tw

### Name<sup>\*</sup>

Bernie

### **Department**

**BD** 

## Company<sup>3</sup>

CHAN CHAO INTERNATIONAL CO., L

### Title

![](_page_15_Picture_137.jpeg)

### **Company Address**

Taiwan

114 Neihu Dist., Taipei City,

港墘路185號3F

 $\checkmark$ 

**Company Tel** 

02-2659-6000

213

![](_page_15_Picture_20.jpeg)

![](_page_15_Picture_21.jpeg)

![](_page_15_Picture_22.jpeg)

## **A. 登入線上展覽館**

**Log in the online exhibition**

- **B. 點選右上角人頭圖示,再點擊"edit"進行編輯 Click the head icon in the upper right corner, and then click "edit"**
- **C. 編輯後點選"Submit"完成修改**
	- **Click "Submit" to finish modify**
- **此處修改的內容將會與您的展昭會員資料連動 The modify will relate to your Chan Chao member information**

![](_page_15_Picture_29.jpeg)

# 12. 線上展覽館設定 Online Expo Setting

![](_page_16_Figure_1.jpeg)

## $1$  3

![](_page_16_Picture_3.jpeg)

**經過前面步驟更新完廠商及產品資訊後,線上展覽館尚有部分內容須進行設定**

**After upload the company and product information, there are 3 steps left for the online expo.**

![](_page_16_Picture_6.jpeg)

![](_page_16_Picture_70.jpeg)

# 12-1. 攤位樣式Booth Type

## Booth style

Choose one booth type, and click SAVE for your latest update.

Premium A

![](_page_17_Picture_4.jpeg)

Premium B

![](_page_17_Picture_6.jpeg)

Premium C

![](_page_17_Picture_9.jpeg)

Premium D

![](_page_17_Picture_10.jpeg)

![](_page_17_Picture_11.jpeg)

![](_page_17_Picture_12.jpeg)

標準版共六個版型可選擇 Standard version has 6 types to choose 豪華版共四個版型可選擇 Deluxe version has 4 types to chose

同一版本之攤位素材版位尺寸皆相同,中途變更無須重新調整素材 The promotion materials' sizes are the same in the same version. Even you change the booth type, there is no necessary to adjust the materials.

![](_page_17_Figure_15.jpeg)

# 12-2. 企業展示版位Corporate Poster

![](_page_18_Figure_1.jpeg)

![](_page_18_Picture_2.jpeg)

展示版位可供放置產品或活動海報,以顯眼的資訊或產品圖樣吸引參觀者點擊查看。

The corporate posters can display your product or promotion information to attract visitors to click.

![](_page_18_Picture_5.jpeg)

![](_page_18_Picture_6.jpeg)

# 12-3. 企業形象影片 Corporate Video

![](_page_19_Picture_1.jpeg)

如同第12頁所提之影片功能,若先前已完成影片上傳,此處僅需選擇主要呈現之影片,方能於線上展覽館中顯示;若未完成,則可於此功能進行設置。 As we mentioned on page 12, if you have already uploaded the video, you only need to choose which video you want to display on your virtual booth. If not, you can add a video here.

![](_page_19_Picture_3.jpeg)

![](_page_19_Picture_4.jpeg)

# 12-4. 電子名片E-business Card

![](_page_20_Figure_1.jpeg)

Please refer to the instruction on page

13 - 15

![](_page_20_Picture_4.jpeg)

· e-business card will be dispalyed on exhibitor's company booth, and exhibitor can have immidate communication through text and video with

- The information of e-business card is editable in the database of Chan Chao membership.
- All the communication records will also be removed from the system when e-business cards were deleted.
- · e-business card delegates must complete the registration to Chan Chao membership prior. The system will not be able to produce e-business card to the delegate, and the delegate will not have the access to all functions.
- The link to Chan Chao membership: https://www.chanchao.com.tw/accounts/en/signup

CHAN CHAO INTERNATIONAL CO., L

Q 台北市内湖區港墘話185號3F 图 02-2659-6000 #213 B Bernie@chanchao.com.tw

![](_page_20_Picture_13.jpeg)

Add e-business Card

![](_page_20_Picture_15.jpeg)